## **WELFORD CHART NOTES NEWSLETTER**

## Volume 37, No. 2

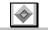

August, 2010

copyright 2010, Welford Medical Computing, Inc.

All rights reserved

## LINK TO UPTODATE (User's Manual, pgs. 1151-1152)

UpToDate is an encyclopedic reference of diseases and medications, composed of over 97,000 pages of text created by over 4,000 expert clinicians and used by over 400,000 health care professionals worldwide. Welford Chart Notes is now an Ambulatory EMR Partner of UpToDate. This means that you can access UpToDate directly from inside Welford Chart Notes if you are connected to the Internet. If you are not already a subscriber to UpToDate, as a user of Welford Chart Notes you are entitled to a 30-day free trial of UpToDate.

In order for the link to UpToDate to work, you must do two things:

- 1. You must activate Passwords in Welford Chart Notes. This is a requirement of UpToDate in order to identify which person is using UpToDate. If you have not yet activated Passwords, press System\Security\Options\Activate Passwords? and choose Yes.
- You must have a file called UTDSITE.FIL on your hard drive where you have installed Welford Chart Notes (presumably in your \CHART folder unless you have installed somewhere else). Obtain this file from MEDCOM Information Systems if you have not already done so. This file identifies your site to UpToDate.

If you jump to UpToDate from a location where you have specified the name of a medication or diagnosis, then that medication or diagnosis is sent to UpToDate and it automatically does a search for information about that medication or diagnosis. Otherwise, you are taken to the main search page of UpToDate, where you can type in any topic you like. Let's try this now:

- Press Write\Medications, enter the name of a patient, and press
- of the medication.

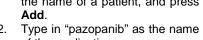

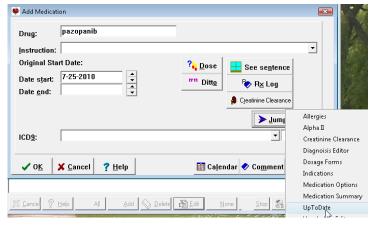

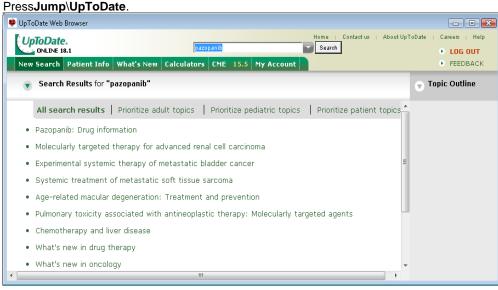

- 4. You are shown a list of chapters in UpToDate that discuss this drug. Click on "Pazopanib: drug information" to read more about the drug. You can resize and reposition this web browser window using your mouse along the edges of the window; the program remembers the size and position you choose.
- Click on Log Out to leave UpToDate, then close the web browser window by clicking on the red X button in the upper right corner of the window.

You can access UpToDate from inside Welford Chart Notes in a variety of places, including:

Main Menu: Links\UpToDate

Diagnosis Editor: Utility\UpToDate

Dosage Forms: UpToDate Dose Checker: UpToDate

Medication Editor: Utility\UpToDate

Medication Summary: Jump\UpToDate

Prescription Log: Add or Edit\Jump\UpToDate

Prescription Writer: Jump\UpToDate

Visiter Viewer: GoTo\UpToDate

You can also add a button to your Toolbar to make it easy to jump to UpToDate at any time. Let's see how to do this:

Writer?

Both

Both

Writer

Both

Writer

Both

Both

Both

Main

Description

changes current user

edit patient vital signs

search for Web Links

edit patient education brochures

edit Web Links

read and search previous visits

insert text of previous visit into note

immediately view the most recent visit

edit program's terminology (drugs and diseases)

👸 Edit

▼ ○ <u>M</u>ain

Jump to UpToDate for drug and disease information

○ Writer

×

Both

+ <u>I</u>mport 🖺 <u>S</u>tore

Press Tools\Toolbar. 1.

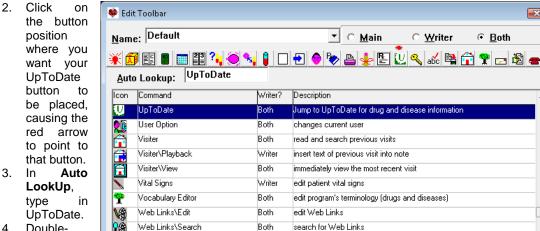

Doubleclick the line which has Command

the **✓** 0<u>K</u> ? Help **♦** <u>D</u>elete ⊘ De<u>f</u>ault X Cancel

Write\Brochures

**UpToDate**. The icon at the red arrow changes to the UpToDate logo.

Press **OK** to store your changes.

Using UpToDate puts an amazing wealth of medical information at your fingertips at the moment you need

## SEND US YOUR TIPS

If you have tips, shortcuts, questions, or suggestions for future newsletter topics, please send them to us at: Welford Medical Computing, Inc. **MEDCOM Information Systems** or 3779 Hermitage Trail 2117 Stonington Avenue Rockford, IL 61114 Hoffman Estates, IL 60195